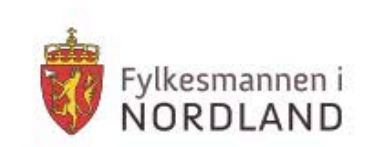

# Kurs i krisestøtteverktøyet DSB-CIM

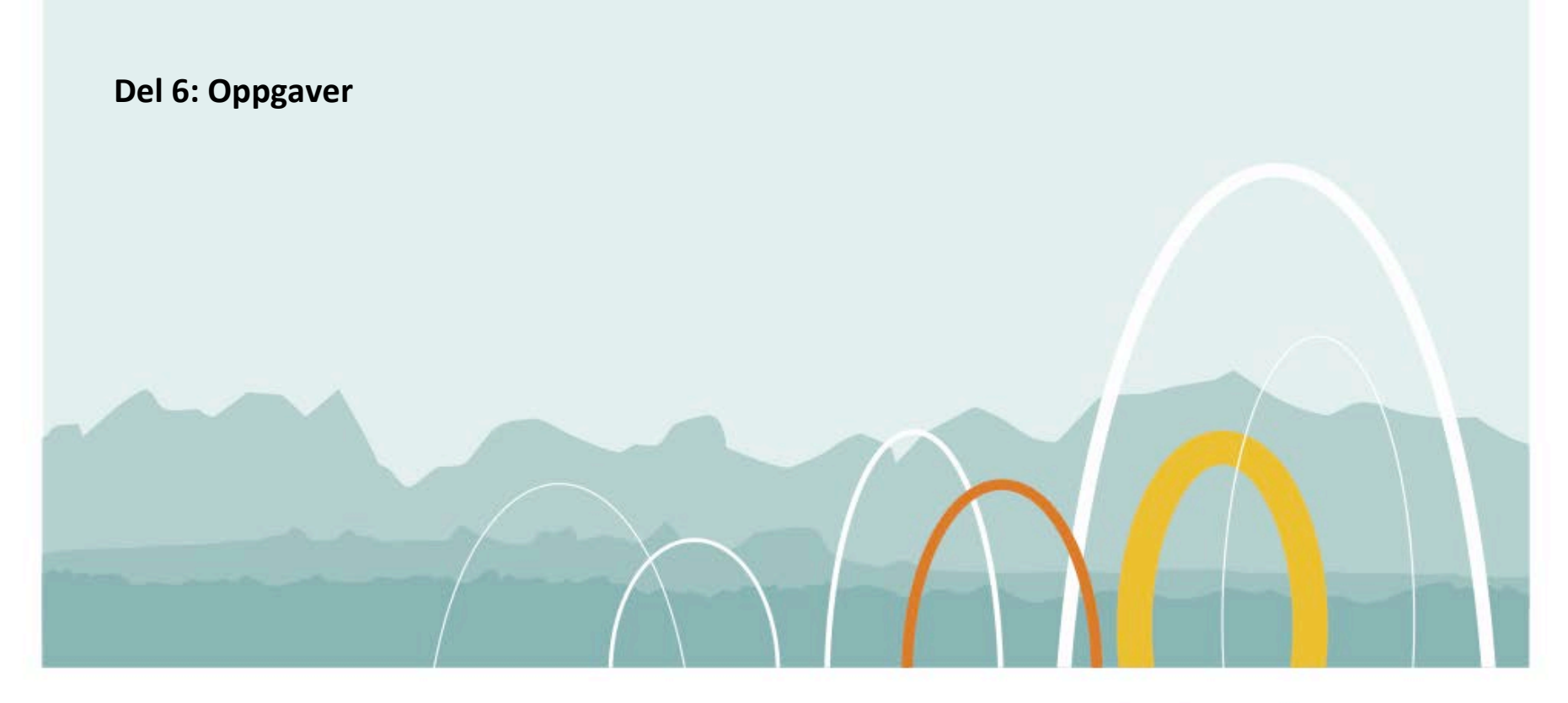

Fra Risk Consulting sitt kursopplegg utarbeidet for DSB – tilpasset for Fylkesmannens serie kurshefter.

- Virker fil Nordlands beste

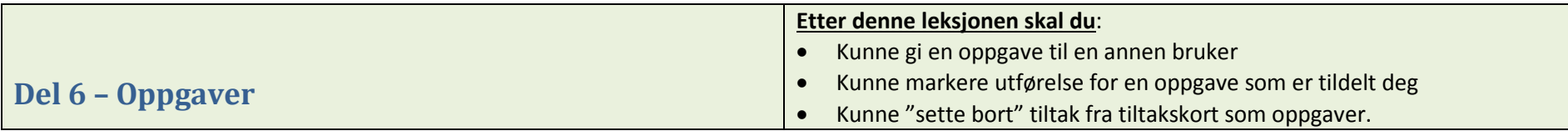

Krisehåndtering medfører at oppgaver må løses. *Noen* må gjør *noe* – og helst *i tide*… CIM-modulen *Oppgaver* er verkøyet du kan nytte for å beskrive HVA som skal gjøres, HVEM som skal gjøre det og INNEN NÅR det skal være gjort (tidsfrist).

Som for Meldinger: Begynn med å gi oppgaver til deg selv... så forvirrer du ikke andre i starten  $\circledcirc$ !

# **Rettigheter for oppgaver**

Rettighetsmatrisen for oppgaver er slik i kommuneinstallasjonen:

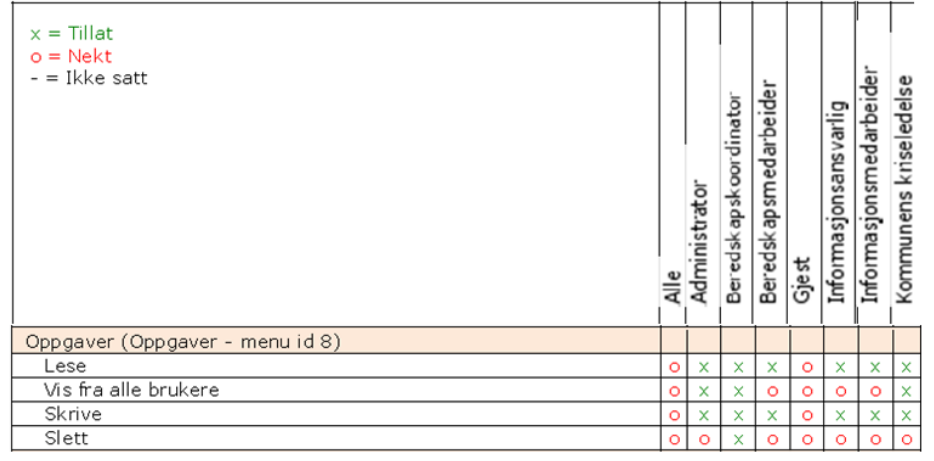

#### **Opprette en ny oppgave og tildele den til en bruker**

- 1. **Fortsett** i en av de hendelsene du har laget. **Still deg** i menyvalget *Hendelser Oppgaver*. **Klikk** *Ny*-knappen for å åpne oppgaveskjemaet
- 2. *Emne*: **Beskriv** oppgaven som skal løses kort og konsist
- 3. *Beskrivelse*: Legg inn nødvendige detaljer, veiledning eller begrunnelse (Etter behov!)
- 4. *Velg bruker*: **Velg deg selv** fra listen som skal utføre oppgaven (Vi venter litt med å velge rolle, eller andre brukere…)
- 5. **Tidsfrist: Klikk kalendersymbolet og sett en tidsfrist. Kalenderen** slår opp på dato og tid; *Dagens dato – akkurat NÅ*. Klikk pilene for å endre klokkeslett. **Sett fristen EN time og fem minutter fram** (i dette eksempelet). Klikk utenfor kalenderen, så settes valgt tid inn i skjemaet.

### **Lagre** via *OK*-knappen.

Du kan også sette *prioritet*, legge til *vedlegg*, og *sende* oppgaven som melding, hvis du ønsker dette.

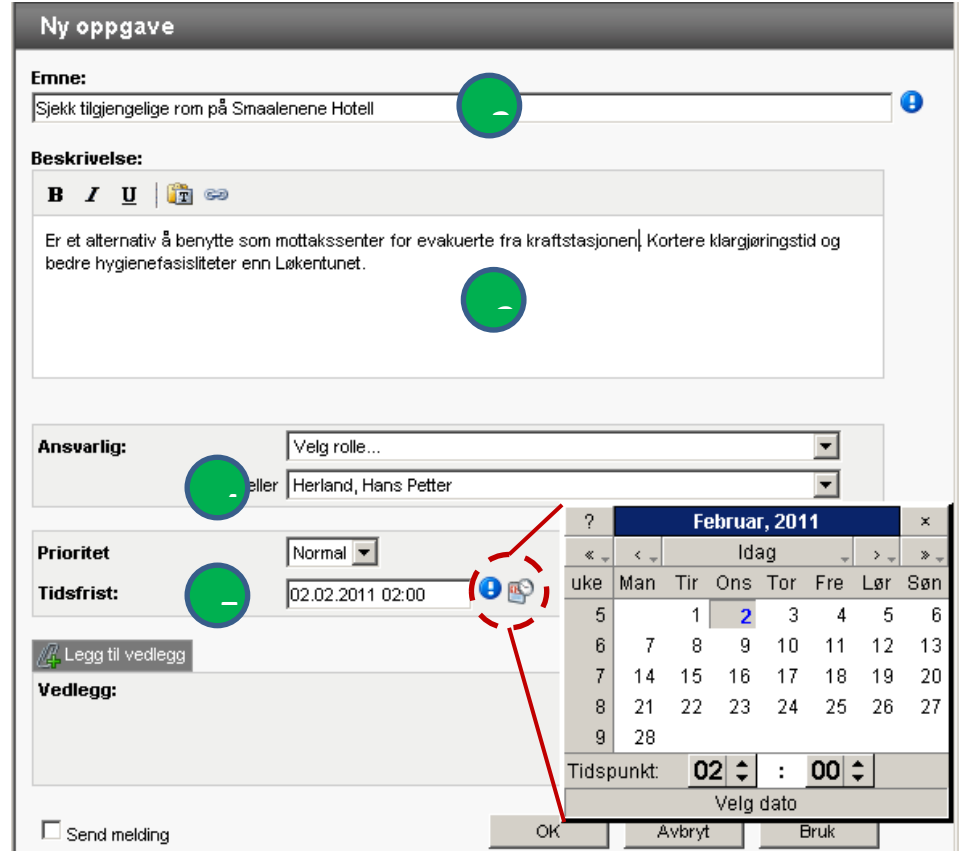

#### **Sjekke oppgavelisten din - mine oppgaver**

Når du har lagret en oppgave, går skjermbildet tilbake til å vise liste- og detaljfelt for oppgaver. Det du nå ser er *Mine oppgaver* – oppgaver som du enten *selv har gitt* eller som *du har blitt tildelt* av andre (til din bruker eller din rolle). **Merk deg**: er det noen GUL eller RØD *varseltrekant*?

I VENSTRE kant av listefeltet kan det være "varseltrekanter":

*INGEN markering* = Mer enn 1 time igjen til frist.

*GUL* trekant = Under 1 time igjen til frist

*RØD* trekant = Tidsfrist passert.

#### **Alle oppgaver**

Administrator, kriseledelse og beredskapskoordinator har rettigheter til å se alle oppgaver som er gitt i en hendelse. **Klikk** knappen *Vis alle*, til HØYRE i listefeltets overskriftsrad. Har du en av disse rollene, kan du se alle oppgaver som er gitt for denne hendelsen. Du vil ikke kunne utføre disse fordi de ikke er gitt til deg (din bruker eller din rolle). Du vil imidlertid kunne følge med og kunne ta opp uløste oppgaver slik at dette blir gjort. Du bytter tilbake til visningen *Mine oppgaver* igjen ved å klikke samme sted på ny. (Knappen har nå skiftet navn til *Vis mine*).

### **Statusfeltet i venstre marg – påminnelse om status for oppgaver**

I leksjon 2 nevnte vi *statusfeltet* i VENSTRE kant, utenfor arbeidsflaten. Dette feltet viser deg, uansett hvilken modul du jobber i, hvor mange oppgaver du har som ikke er utført og hvor mange oppgaver hvor tidsfristen er overskredet. Eksempelbildet til høyre viser at brukeren har **(2)** uløste oppgaver og i tillegg at fristen er overskredet for **(1)**

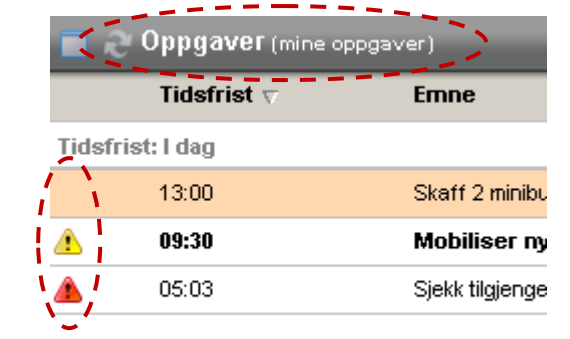

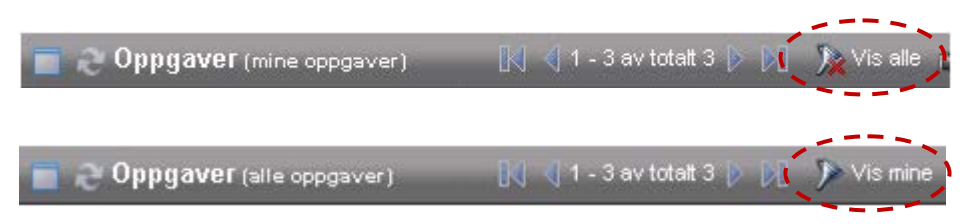

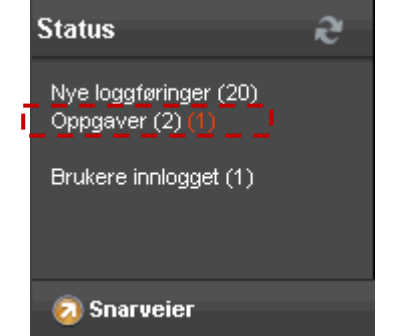

#### **Markere utførelse av oppgaver**

Husk Å GJØRE oppgaven først da... © Du kan bare markere utførelse av oppgaver som enten er gitt til deg personlig som bruker eller til en rolle som du har. Det er flere måter å komme til skjemaet hvor du markerer utførelse og kan kommentere resultatet av utførelsen (muligheter (a) – (d)) vist i bildet under:

- a. **Dobbeltklikk** oppgaveposten i listefeltet
- b. **Huk av** for "**Utført**" i boksen
- c. **Plasser markør** over *tannhjulet* og **velg** *Utfør* (eller Utfør 100% - det gjør ingen forskjell i denne installasjonen)
- d. Som for c.: Legg markør over og velg.

**Prøv ut alle variasjonene**! De skal alle åpne det samme skjemaet.

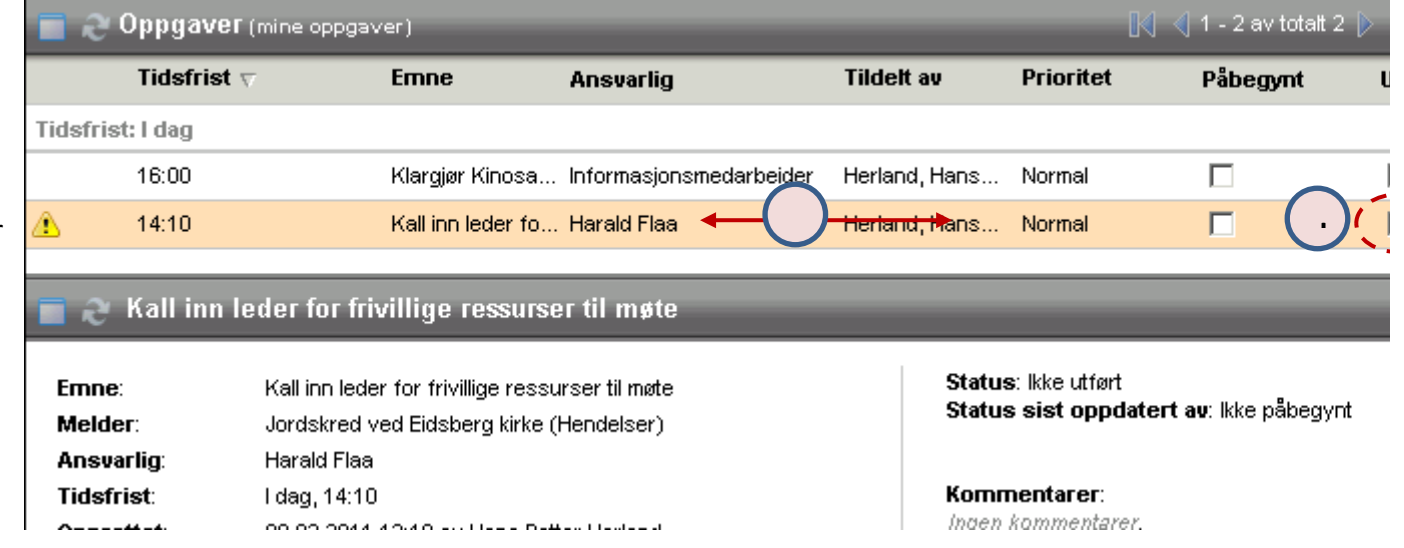

I det sprettoppvinduet som returneres når du benytter deg av a / b / c / d, finner du det du kan gjøre i HØYRE del i skjemaet. Den VENSTRE delen er informasjon om oppgaven.

- 1. **Sjekk** at status er satt til *Utført*
- 2. **Skriv eventuelt** inn en *kommentar* om hvordan resultatet av oppgaven du løste ble (ikke obligatorisk)
- 3. **Lagre** via *OK*-knappen nederst i skjemaet.

d

Den utførte oppgaven vises nå i listefeltet med en grønn avhuking foran seg til VENSTRE som viser hvilke oppgaver som er utført. Den utførte oppgaven er også blitt loggført, du finner den øverst i loggen for hendelsen.

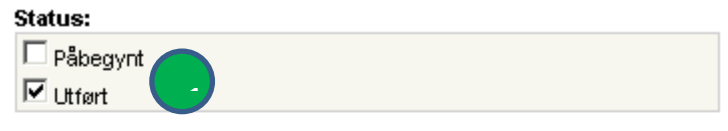

#### Kommentar:

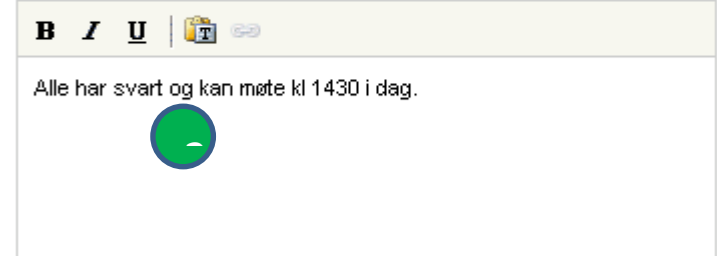

#### **Trening – OPPGAVER**

• **Lag 2-3 oppgaver til deg selv**. Variér om du gir oppgaven til brukeren din eller til rollen din. **Variér tidsfristene** du setter, slik at du får oppgaver med GUL og RØD varsling . (Lag oppgaver med frist 1 t og 5 min fram i tid og bare 5 min fram i tid og se at varseltrekantene kommer i løpet av de neste fem-seks minuttene)

**Marker utførelse** på oppgavene og se at de havner i loggen med "stempling" for at du har utført oppgavene og tid for når det ble gjort.

#### **Tiltak fra tiltakskort kan "settes bort som oppgaver"**

I leksjonen om tiltakskort (hefte 4) nevner vi at enkelttiltak i et kort kan "settes bort" som oppgaver. Det kan være flere grunner til at dette er formålstjenlig (nøkkelrolle i staben har ikke møtt, noen er overarbeidet eller kan ikke delta av andre grunner…..).

1. **Still deg** i menyvalget *Tiltak* og finn deg et tiltakskort

- 2. Klikk for utførelse via **Tannhjulet** til høyre for et tiltak i tiltak og åpne skjemaet for utførelse
- 3. Klikk knappen øvertst i skjemaet: **Tildel som oppgave**. Skjemae om til et input-skjema for oppgaver og du kan nå fortsette som var en oppgave (tildele til bruker eller rolle og sette tidsfrist - Lagre OK)

I tiltakskortets samlede liste, vil det nå være markert at dette tiltake ut som oppgave. Hvis man forsøker å utføre tiltaket for kortet, vil m få gjort dette. Tiltaket må nå løses fra Oppgaver (av den/de som ha tildelt).

# **Varsel om oppgaver kan sendes som melding !**

Også inputskjemaet for å opprette oppgaver har en *avhukningsboks* for å sende melding. Når du huker av denne så lagres oppgaven når du trykker *OK* og oppgaven settes automatisk inn i et nytt skjema som kommer opp, slik at du kan sende et varsel om oppgaven til den/de som tildeles denne.

# **Trening – OPPGAVER**

- **Lag** deg en ny hendelse
- **Gjør i syklus**: Skriv loggmelding Utfør tiltak Lag oppgave Send meldinger. Gjenta denne syklusen noen ganger.
- **Prøv** funksjonaliteten med **å tildele tiltak som oppgaver** og **å sende varsel om oppgave** som melding.

Done

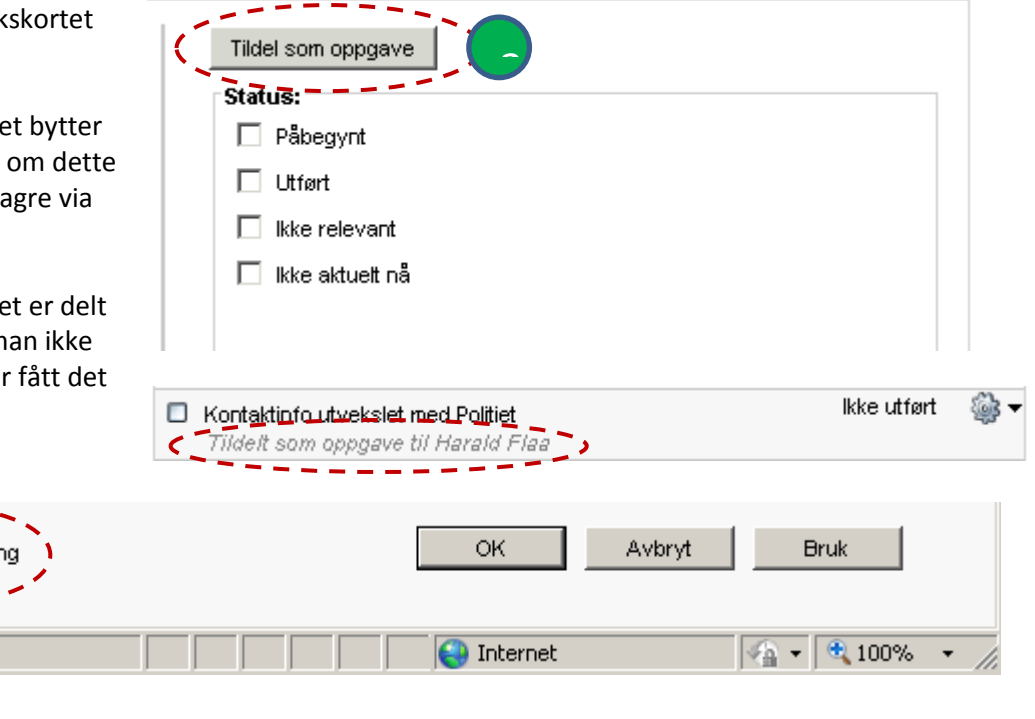